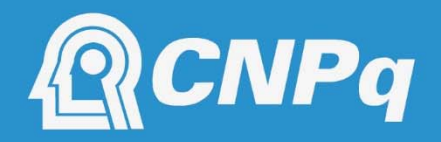

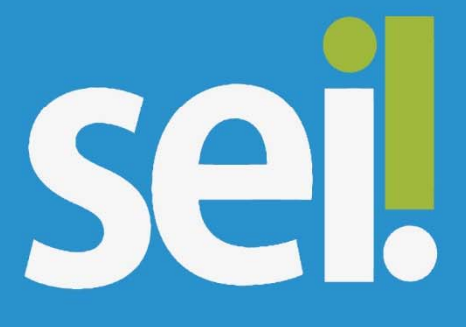

# **MANUAL DO** USUÁRIO EXTERNO

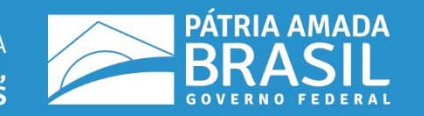

MINISTÉRIO DA<br>CIÊNCIA, TECNOLOGIA,<br>INOVAÇÕES E COMUNICAÇÕES

#### **Presidente da República**

JAIR MESSIAS BOLSONARO

**Ministro da Ciência, Tecnologia, Inovações e Comunicações**

MARCOS CESAR PONTES

**Presidente do CNPq**

JOÃO LUIZ FILGUEIRAS DE AZEVEDO

**Diretor de Gestão e Tecnologia da Informação**

MANOEL DA SILVA

**Coordenador Geral de Administração e Finanças** 

CLÁUDIO DA SILVA LIMA

**Coordenador de Recursos Logísticos**

ANDERSON MALTA DA SILVA

**Chefe do Serviço de Gestão de Documentos**

ANA CONCEIÇÃO MUNIZ DA SILVA

#### **Manual do Usuário Externo – versão 1.0 – Abril de 2020**

Conselho Nacional de Desenvolvimento Científico e Tecnológico - CNPq Diretoria de Gestão e Tecnologia da Informação - DGTI Coordenação de Recursos Logísticos – COLOG Serviço de Gestão de Documentos - SEGED SHIS QI 1, Conjunto B, Bloco D, 1º Subsolo CEP 71605-001 – Brasília - DF Endereço eletrônico: http://www.cnpq.br

#### **Equipe Editorial**

Ana Conceição Muniz da Silva

#### **Todos os direitos reservados.**

É permitida a reprodução de dados e de informações contidos nesta publicação, desde que citada a fonte.

# **SUMÁRIO**

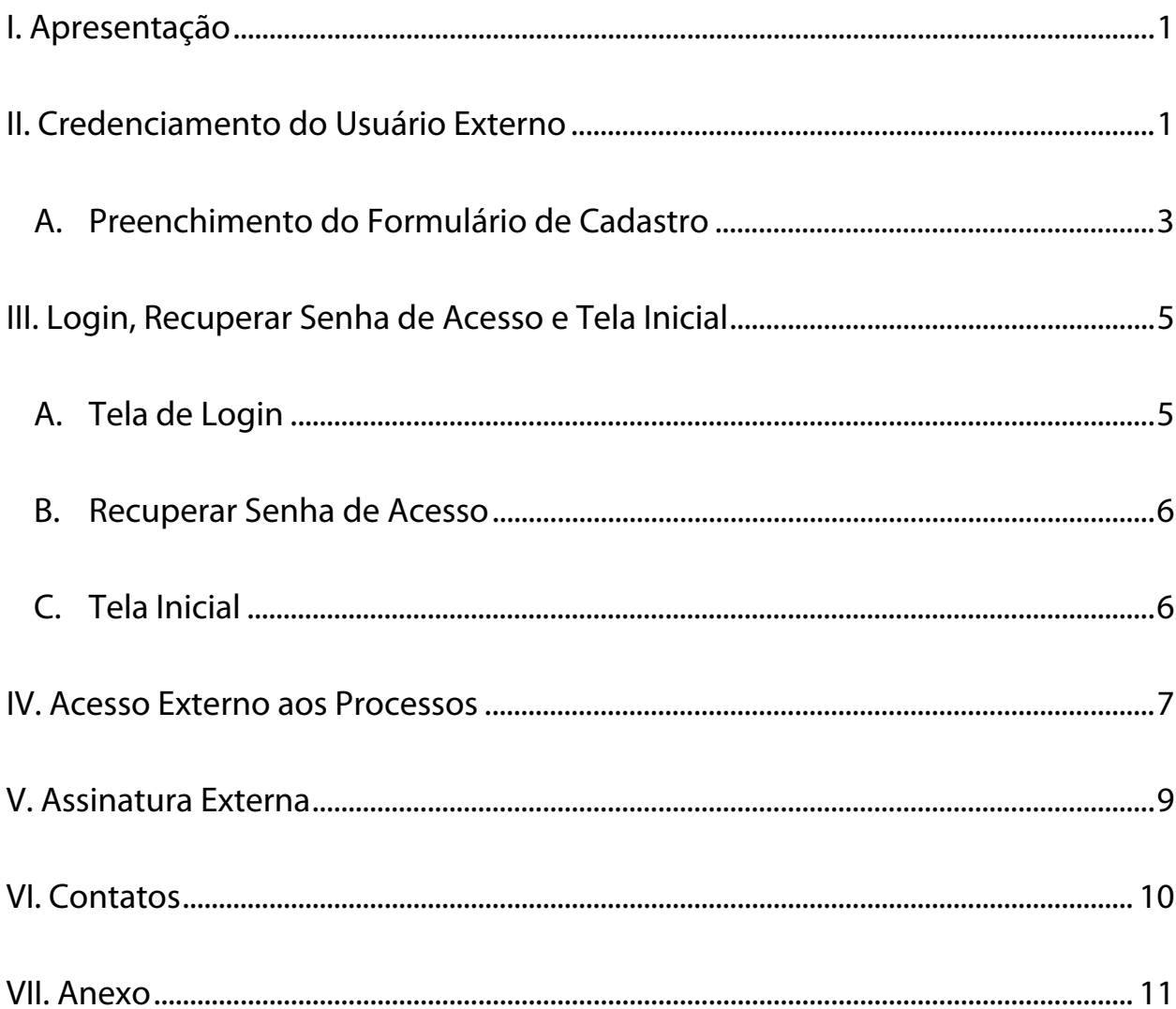

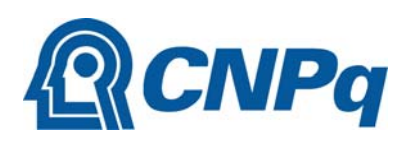

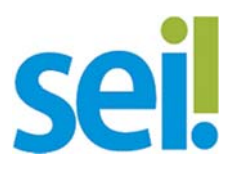

# **I. Apresentação**

Este Manual visa orientar o usuário externo do SEI do CNPq a se cadastrar, acessar, recuperar senha, acessar processos e assinar documentos disponibilizados para seu acesso.

Entende‐se por usuário externo do SEI a pessoa física externa ao CNPq que, mediante credenciamento prévio, está autorizada a ter acesso ao SEI. O acesso externo é restrito aos documentos e processos disponibilizados por usuários do CNPq, sendo destinado a pessoas que participem de processos junto à instituição ou que representem uma pessoa jurídica nessa situação.

Pelo acesso externo, o usuário pode visualizar os processos disponibilizados e assinar documentos liberados para assinatura externa.

## **II. Credenciamento do Usuário Externo**

O cadastro como Usuário Externo no SEI é personalíssimo, ou seja, sua operação é sob a responsabilidade da pessoa natural que opera o sistema e está condicionado à aceitação, pelo interessado, das regras que disciplinam o uso do SEI. Portanto, tem como consequência a responsabilização do usuário externo pelas ações efetuadas, as quais são passíveis de apuração nas esferas administrativa, civil e penal.

O interessado em se credenciar deve preencher e enviar o Formulário deCadastro disponível pelo site do CNPq (vide item "A. Preenchimento do Formulário de Cadastro" deste Manual). Posteriormente, o interessado deve apresentar pessoalmente (vide Observação 1 a seguir, para envio por correio ou por terceiro) no CNPq o Termo de Declaração de Concordância e Veracidade (Anexo deste Manual) preenchido, juntamente com o original e cópia do RG e CPF (ou outro documento de identidade no qual conste CPF) para fins de autenticação administrativa.

Verificada a correspondência entre os dados cadastrados e a documentação encaminhada, o CNPq autorizará o acesso (credenciamento) do interessado ao SEI, em até 5 (cinco) dias úteis, contados a partir do recebimento da documentação.

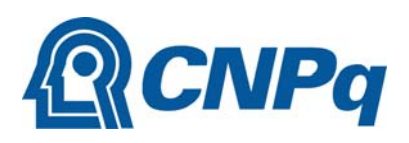

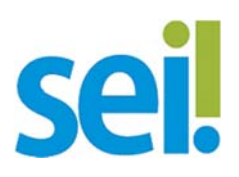

**OBSERVAÇÃO 1**: Alternativamente, poderão ser entregues por terceiro ou enviados pelo serviço postal o Termo de Declaração de Concordância e Veracidade com reconhecimento de firma em cartório e as cópias autenticadas dos documentos de RG e CPF. A correspondência enviada por serviço postal deve ser endereçada ao Serviço de Gestão de Documentos – SEGED do CNPq (SHIS QI 1, Conjunto B, Bloco D, 1º Subsolo, Edifício Santos Dumont – CEP: 71605‐001 – Brasília, DF). O CNPq poderá requisitar, a qualquer tempo, a apresentação do documento original, fixando prazo para cumprimento.

**OBSERVAÇÃO 2**: Gestores de recursos humanos ou as respectivas unidades superiores de órgãos públicos federais poderão apresentar, individualmente ou em lote, as informações do cadastro<sup>1</sup> de servidores públicos de sua instituição por comunicação oficial ao CNPq, juntamente com os respectivos Termos de Declaração de Concordância e Veracidade assinados, ficando os servidores dispensados de reconhecer firma do referido Termo e de apresentar os documentos de RG e CPF.

**\_\_\_\_\_\_\_\_\_\_\_\_\_\_\_\_\_\_\_\_\_\_\_\_\_\_\_\_\_\_** 

 $1/3$ s informações cadastrais necessárias são: nome completo, CPF, RG e órgão expedidor

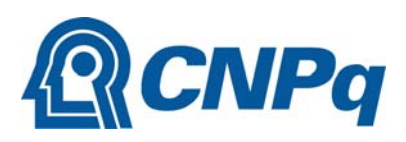

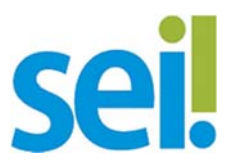

#### **A. Preenchimento do Formulário de Cadastro**

- 1. Acesse o link (http://cnpq.br/sei-usuario-externo)
- 2. Clique em "Acesso ao formulário de cadastro ao SEI‐CNPq":

Você está aqui: CNPq > Assuntos > Serviços > SEI

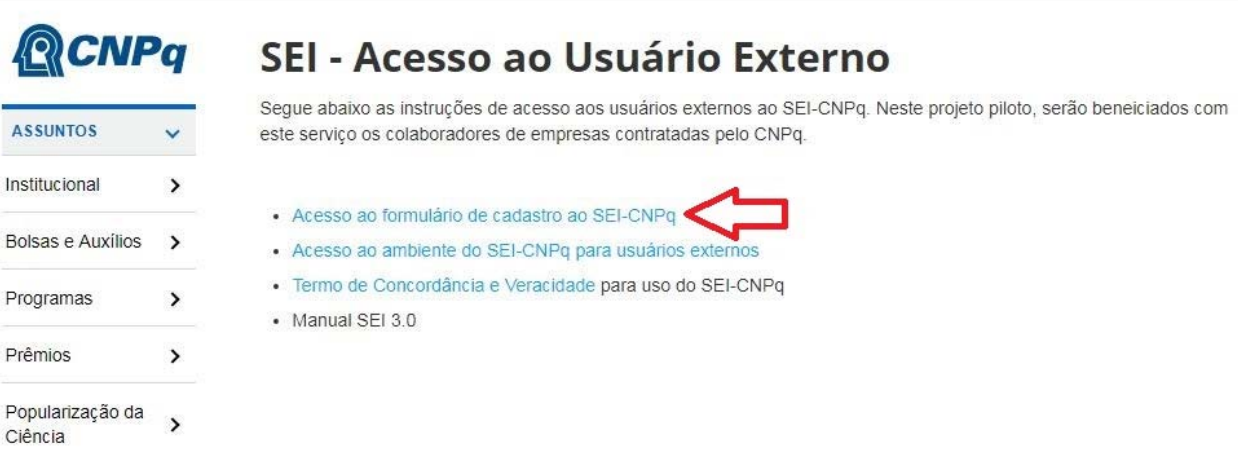

3. Na sequência clique em "Clique aqui para continuar":

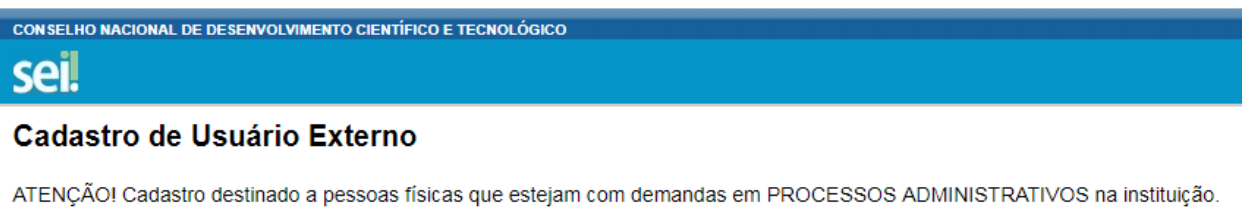

Clique aqui para continuar

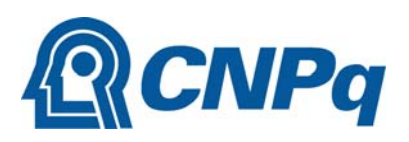

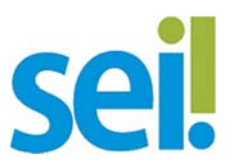

4. O formulário para cadastro será exibido na tela seguinte, com os campos obrigatórios destacados com a fonte em negrito:

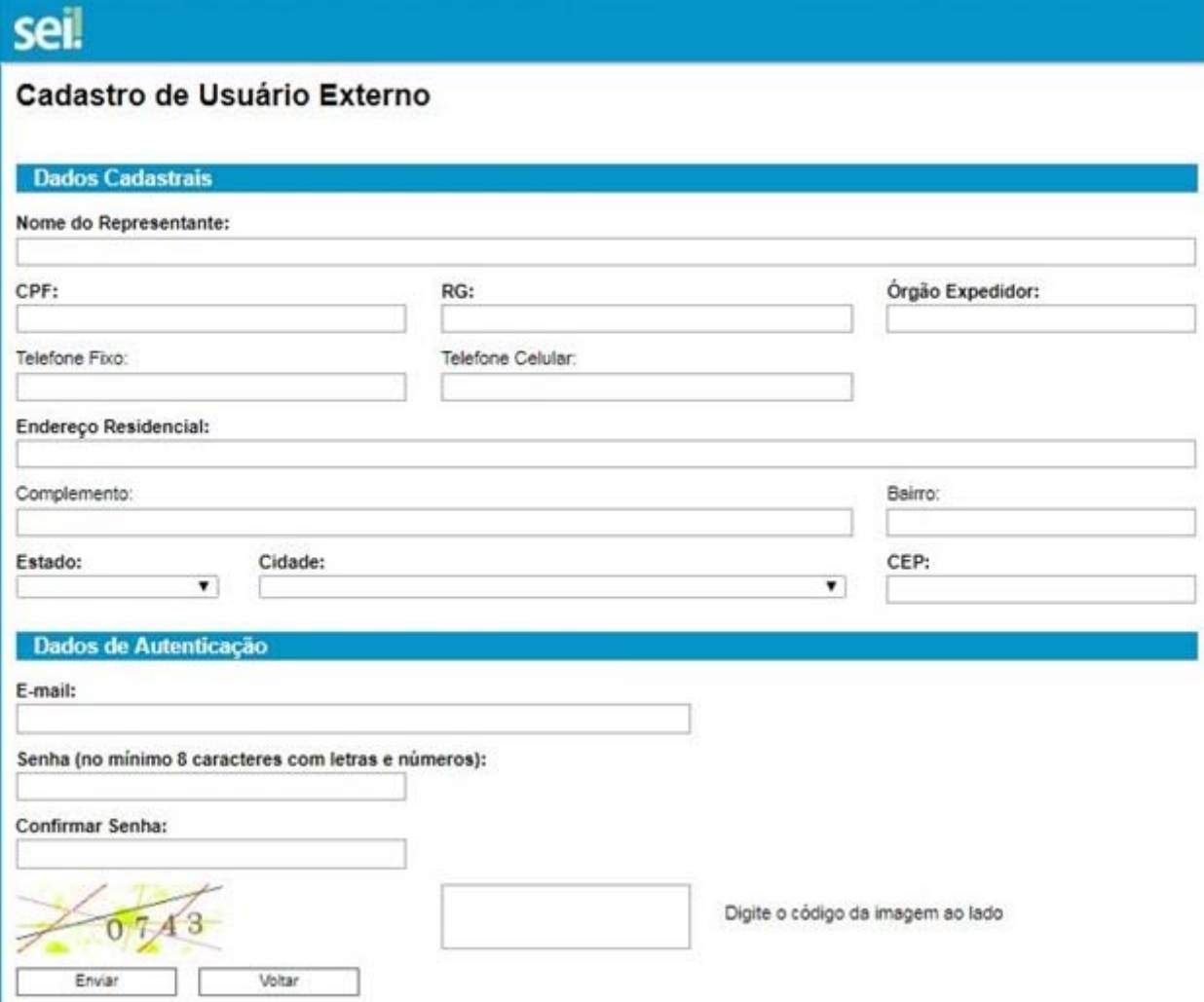

5. Após preencher o formulário, clique em "Enviar".

**OBSERVAÇÃO 1:** Após o envio dos dados do Formulário, as orientações mencionadas acima serão encaminhadas para o endereço eletrônico informado no campo "*e‐mail*".

**OBSERVAÇÃO 2:** É importante que o usuário cadastre *e‐mail* que se refira à pessoa física. O *e‐ mail* é um dos campos chave para o cadastro, portanto vincula‐se à pessoa. Um mesmo *e‐mail* não pode ser utilizado para duas pessoas diferentes e não é possível remover uma pessoa do cadastro após seu registro.

**OBSERVAÇÃO 3:** Alguns provedores de *e‐mail* classificam a mensagem enviada pelo SEI no momento do cadastro como *SPAM*. Se não receber o e‐mail após o registro, verifique sua caixa de *SPAM* e as configurações de seu provedor de *e‐mail*.

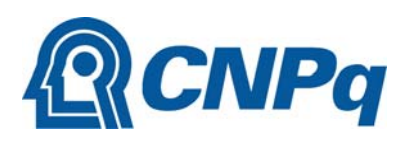

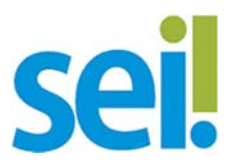

# **III. Login, Recuperar Senha de Acesso e Tela Inicial**

#### **A. Tela de Login**

Somente após o cadastro autorizado pelo CNPq será possível entrar no Sistema pela página de Acesso Externo do SEI. O acesso à página se dá conforme apresentado na subseção "A" da seção anterior, porém clicando em "Acesso ao ambiente do SEI‐CNPq para usuários externos" ou pelo endereço: http://cnpq.br/sei-usuario-externo.

Você está aqui: CNPq > Assuntos > Serviços > SEI

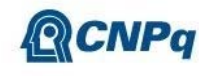

# SEI - Acesso ao Usuário Externo

Segue abaixo as instruções de acesso aos usuários externos ao SEI-CNPq. Neste projeto piloto, serão beneiciados com este serviço os colaboradores de empresas contratadas pelo CNPq.

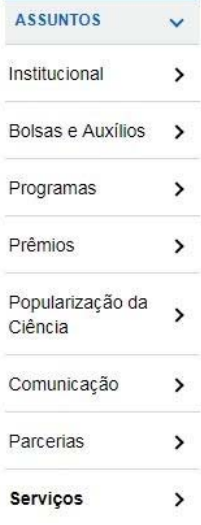

- Acesso ao formulário de cadastro ao SEI-CNPq

- · Acesso ao ambiente do SEI-CNPq para usuários externos ·
- · Termo de Concordância e Veracidade para uso do SEI-CNPq
- Manual SEI 3.0

Em seguida será apresentada a tela de login:

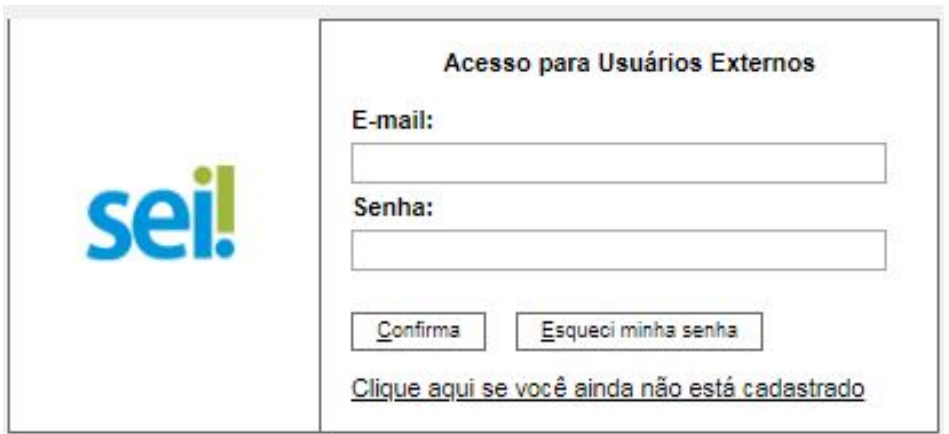

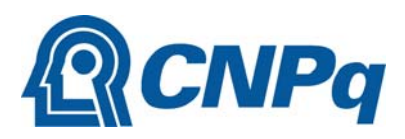

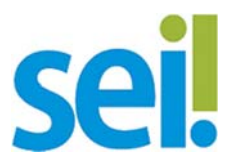

#### **B. Recuperar Senha de Acesso**

A senha de acesso somente poderá ser recuperada se o cadastro estiver autorizado pelo CNPq. Para recuperar a senha, clique no link "Esqueci minha senha":

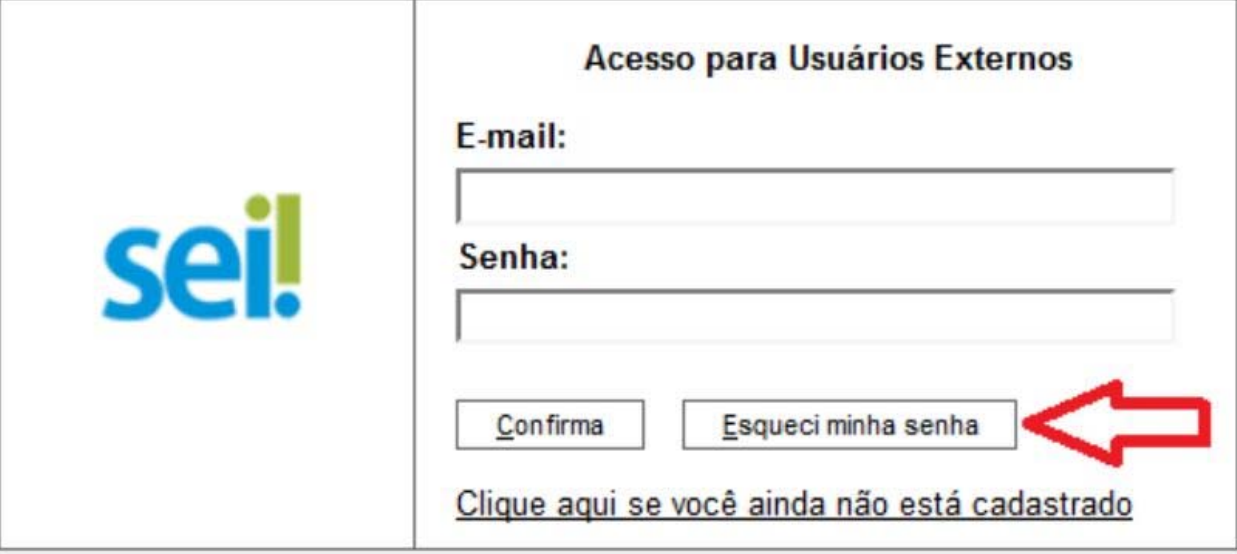

Na tela aberta, digite o *e‐mail* informado no Formulário de Cadastro e em seguida clique em "Gerar nova senha":

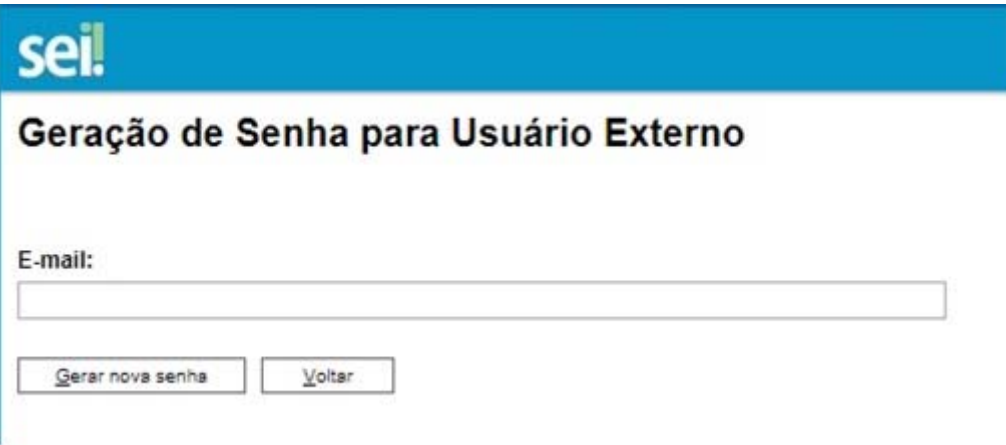

Se o *e‐mail* informado estiver correto, uma nova senha será enviada.

#### **C. Tela Inicial**

Após o *login*, é exibida a tela "Controle de Acessos Externos", onde o Usuário Externo poderá:

- Acessar os menus de funcionalidades na coluna da esquerda;
- Visualizar a lista de processos que lhe tenha sido concedido Acesso Externo.

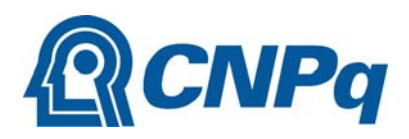

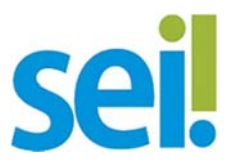

 Assinar documento para o qual foi concedida permissão para Assinatura Externa (caneta preta na coluna de "Ações").

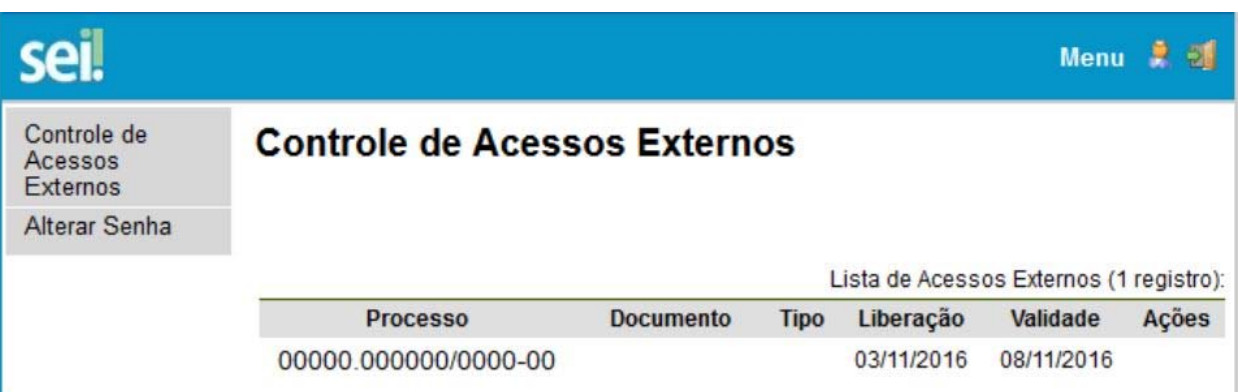

# **IV. Acesso Externo aos Processos**

Os Acessos Externos aos processos são concedidos em atendimento a pedidos de vistas ou quando o usuário externo possui poderes de representação e precise acompanhar o processo, sempre concedido na medida em que for necessário.

O Acesso Externo ao processo pode acontecer de forma integral ou parcial:

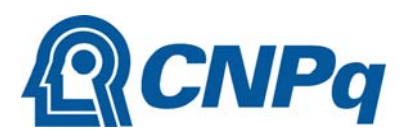

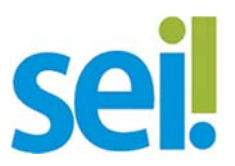

#### Acesso Externo com Acompanhamento Integral do Processo

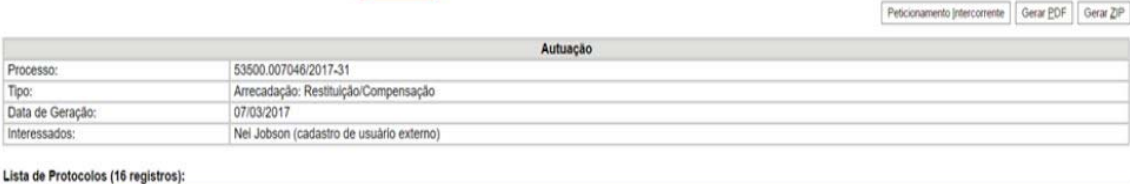

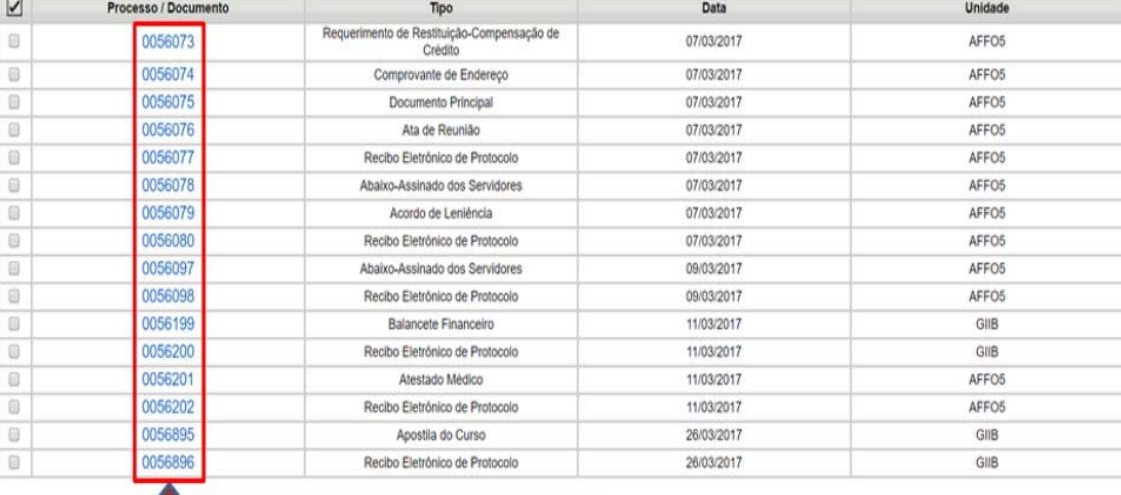

Todos os documentos são acessíveis

# Acesso Externo com Disponibilização Parcial de Documentos

Peticionamento Intercorrente | Gerar PDF | Gerar ZIP

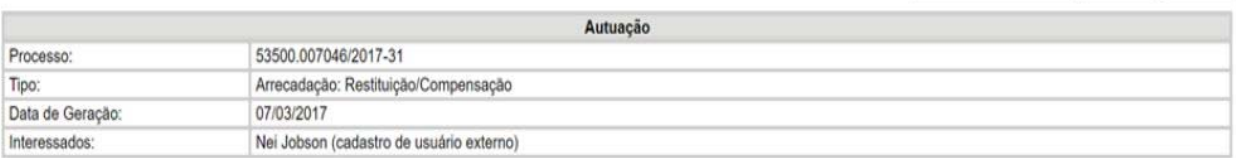

#### Lista de Protocolos (16 registros):

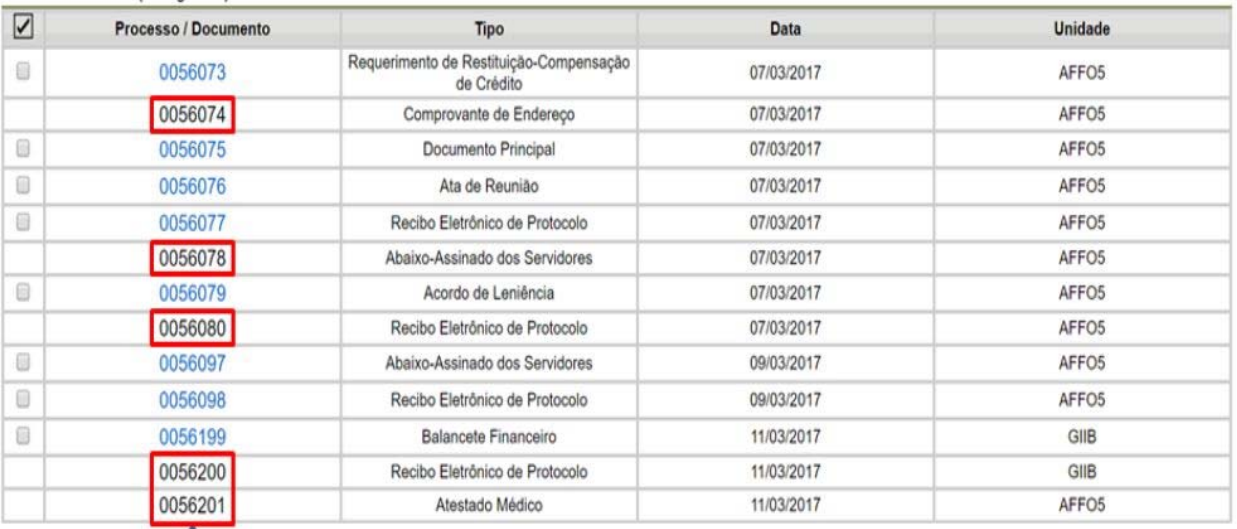

Documentos que o acesso não foi permitido

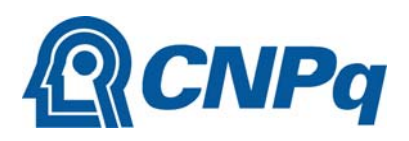

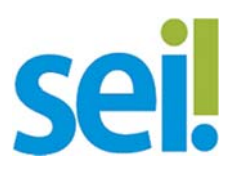

Registramos que apenas as unidades administrativas do CNPq responsáveis pelo processo administrativo do interessado poderão conceder o acesso a determinado processo ou documento. Assim, o Serviço de Gestão de Documentos e a equipe responsável pelo Atendimento SEI no CNPq não possuem permissão para conceder o acesso externo a processos e documentos.

## **V. Assinatura Externa**

Na tela inicial são listados os processos com acesso concedido ao usuário externo. Nessa mesma tela, a coluna "Ações" pode apresentar ícone específico para Assinatura do Documento, por meio da imagem de uma caneta preta, conforme ilustrado abaixo.

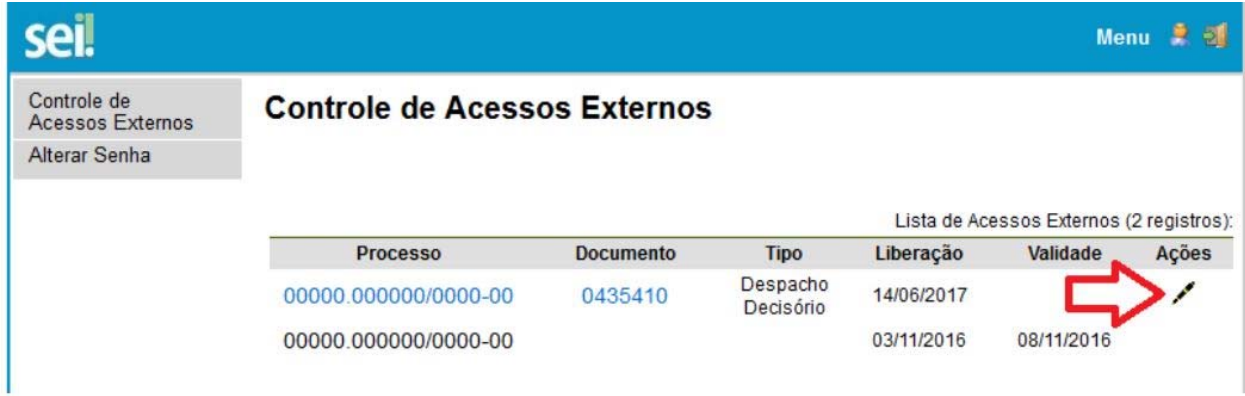

Ao clicar no ícone da caneta, é aberta a janela de "Assinatura de Documento".

Essa ação será realizada somente após o usuário externo preencher as informações de acesso (*e‐mail* e senha) e clicar no botão "Assinar":

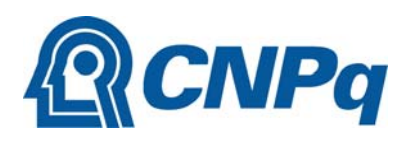

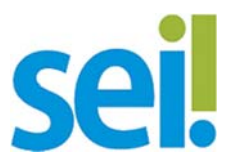

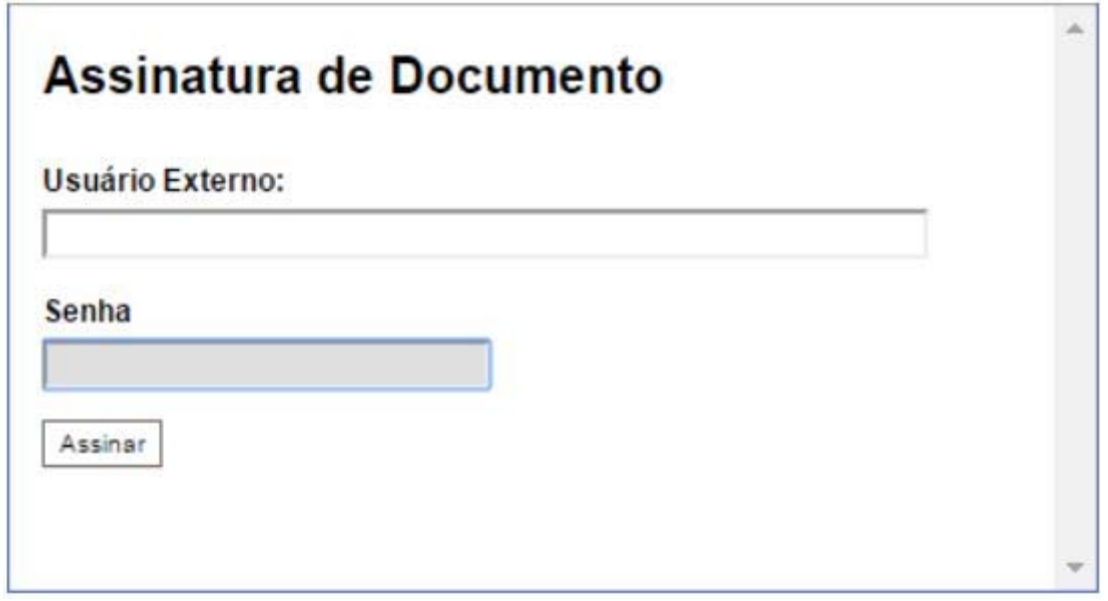

# **VI. Contatos**

Quaisquer dificuldades ou problemas na realização do cadastro do usuário externo, a equipe de Atendimento do SEI do CNPq está disponível pelo e-mail: sei@cnpq.br.

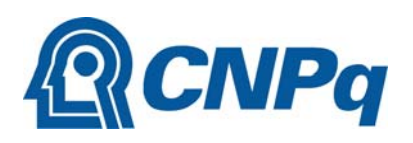

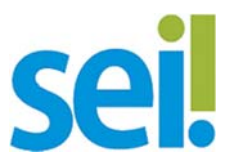

### **VII. Anexo**

# **TERMO DE DECLARAÇÃO DE CONCORDÂNCIA E VERACIDADE (CADASTRO DE USUÁRIO EXTERNO NO SEI DO CNPq)**

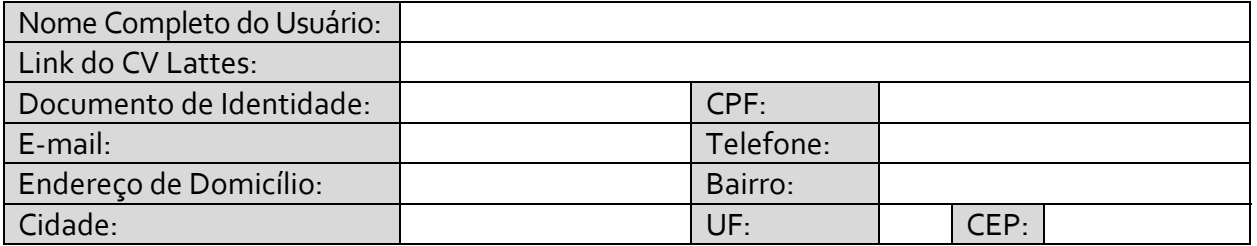

A realização do cadastro como Usuário Externo no SEI do Conselho Nacional de Desenvolvimento Científico e Tecnológico ‐ CNPq e a entrega deste documento importará na aceitação de todos os termos e condições que regem o processo eletrônico, conforme Decreto nº 8.539, de 8 de outubro de 2015, e demais normas aplicáveis, admitindo como válida a assinatura eletrônica na modalidade cadastrada (login/senha), tendo como consequência a responsabilidade pelo uso indevido das ações efetuadas, as quais serão passíveis de apuração civil, penal e administrativa. Ainda, declaro que o endereço informado referente ao meu domicílio é verdadeiro e que são de minha exclusiva responsabilidade:

- I. o sigilo da senha de acesso, não sendo oponível, em qualquer hipótese, alegação de uso indevido;
- II. a conformidade entre os dados informados no formulário eletrônico de peticionamento e os constantes do documento protocolizado, incluindo o preenchimento dos campos obrigatórios e anexação dos documentos essenciais e complementares;
- III. a confecção da petição e dos documentos digitais em conformidade com os requisitos estabelecidos pelo sistema, no que se refere ao formato e ao tamanho dos arquivos transmitidos eletronicamente;
- IV. a conservação dos originais em papel de documentos digitalizados enviados por meio de peticionamento eletrônico até que decaia o direito da Administração de rever os atos praticados no processo, para que, caso solicitado, sejam apresentados ao CNPq para qualquer tipo de conferência;
- V. a verificação, por meio do recibo eletrônico de protocolo, do recebimento das petições e dos documentos transmitidos eletronicamente;
- VI. a realização por meio eletrônico de todos os atos e comunicações processuais entre ao CNPq, o usuário ou a entidade porventura representada, não sendo admitidas intimação ou protocolização por meio diverso, exceto nas situações em que for tecnicamente inviável ou em caso de indisponibilidade do meio eletrônico cujo prolongamento cause dano relevante à celeridade do processo ou outra exceção prevista em instrumento normativo próprio;
- VII. a observância de que os atos processuais em meio eletrônico se consideram realizados no dia e na hora do recebimento pelo SEI, considerando‐se tempestivos os atos

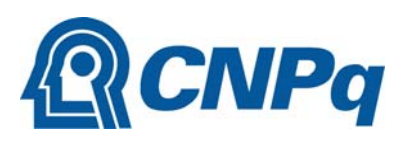

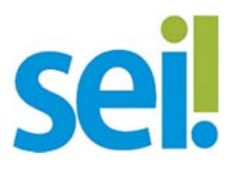

praticados até as 23 horas e 59 minutos e 59 segundos do último dia do prazo, considerado sempre o horário oficial de Brasília, independente do fuso horário em que se encontre o usuário externo; VIII‐ a consulta periódica ao SEI ou ao sistema por meio do qual efetivou o peticionamento eletrônico, a fim de verificar o recebimento de intimações, considerando‐se realizadas na data em que efetuar sua consulta no sistema ou, não efetuada a consulta, quinze dias após a data de sua expedição;

- VIII. as condições de sua rede de comunicação, o acesso a seu provedor de internet e a configuração do computador utilizado nas transmissões eletrônicas;
- IX. a observância dos períodos de manutenção programada, que serão realizadas, preferencialmente, no período da 0 hora dos sábados às 22 horas dos domingos ou da 0 hora às 6 horas nos demais dias da semana, ou qualquer outro tipo de indisponibilidade do sistema.

Para que o cadastro seja liberado o usuário deverá encaminhar o termo preenchido e assinado na forma digital (pdf) ao e‐mail sepre@cnpq.br/seges@cnpq.br/selic@cnpq.br

O Currículo Lattes deve estar atualizado (cadastrar em http://lattes.cnpq.br);

\_\_\_\_\_\_\_\_\_\_\_\_\_\_\_\_\_\_\_\_\_\_\_\_\_\_\_\_\_\_\_

\_\_\_\_\_\_\_\_\_\_\_\_\_\_\_\_\_\_\_\_\_\_\_, \_\_\_\_\_\_\_ de \_\_\_\_\_\_\_\_\_\_\_\_\_ de \_\_\_\_\_\_\_.

Assinatura do Usuário Nome CPF